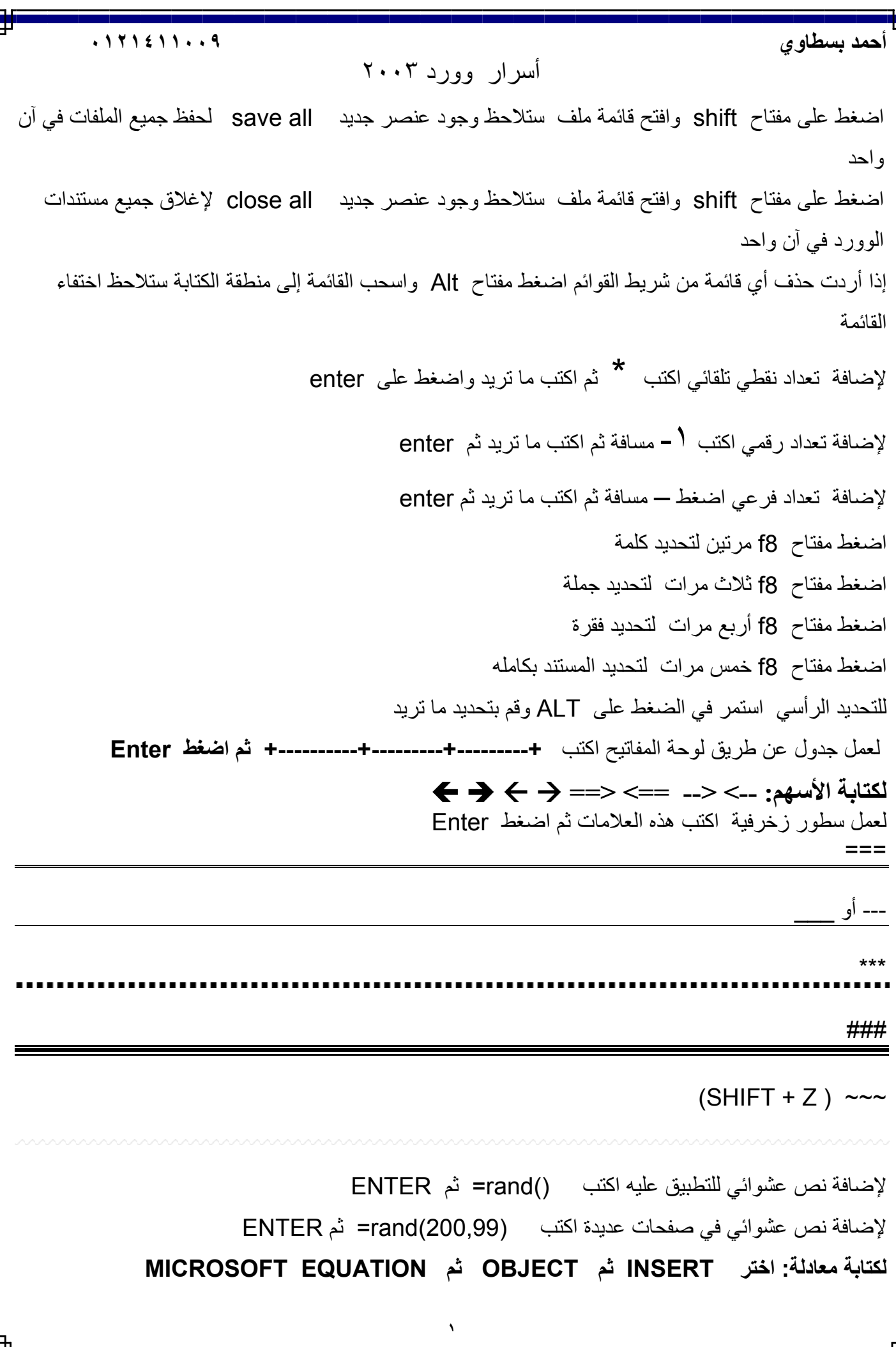

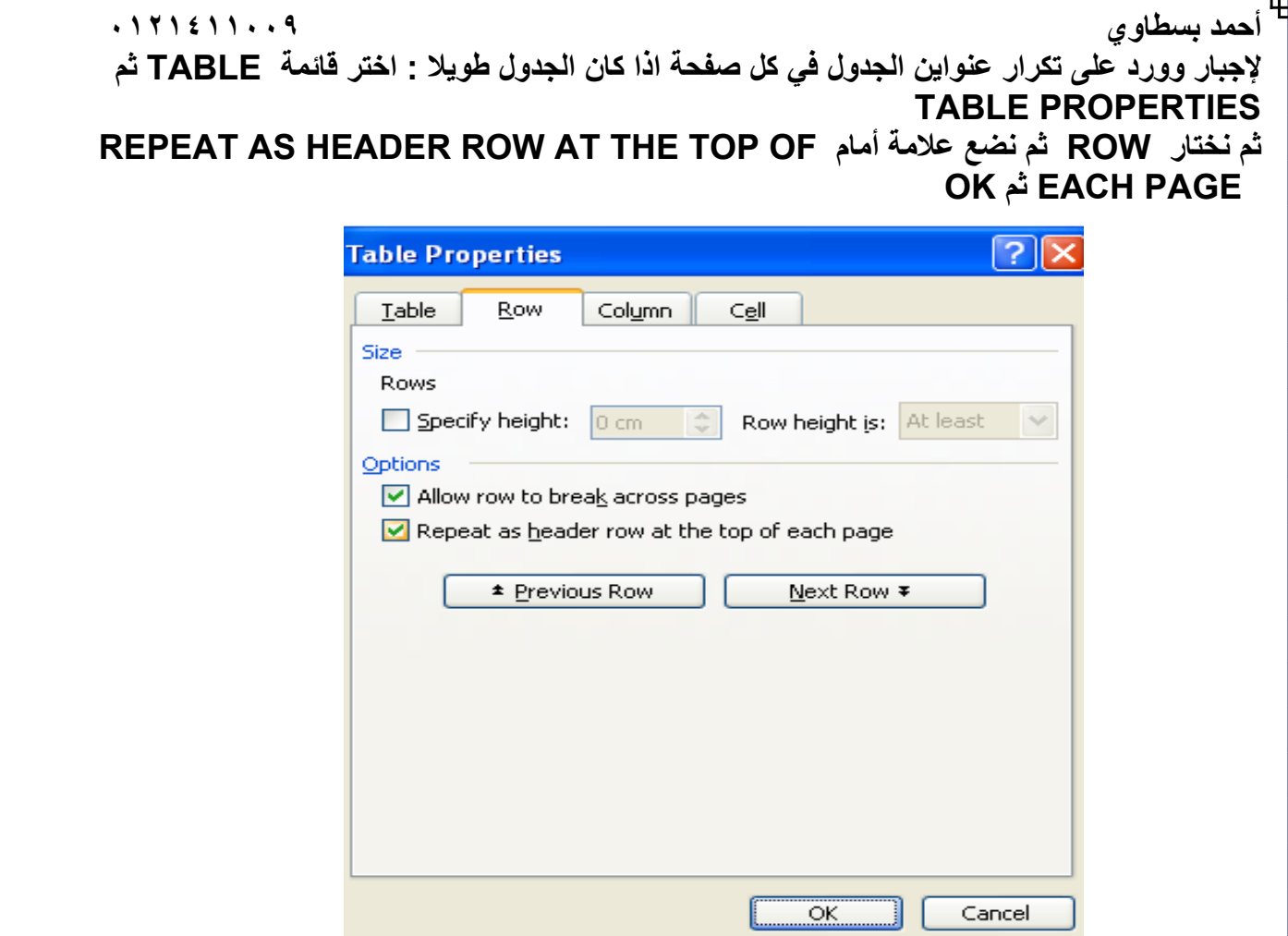

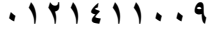

**لحفظ أآثر من إصدار داخل المستند الواحد من قائمة FILE اختر VERSSION ثم SAVE NOW لجعل وورد يحتفظ تلقائيا بسخة من آخر ما قمت بعمله من قائمة FILE اختر VERSION AUTOMATICALLY SAVE A VERSION ON CLOSE ثم**

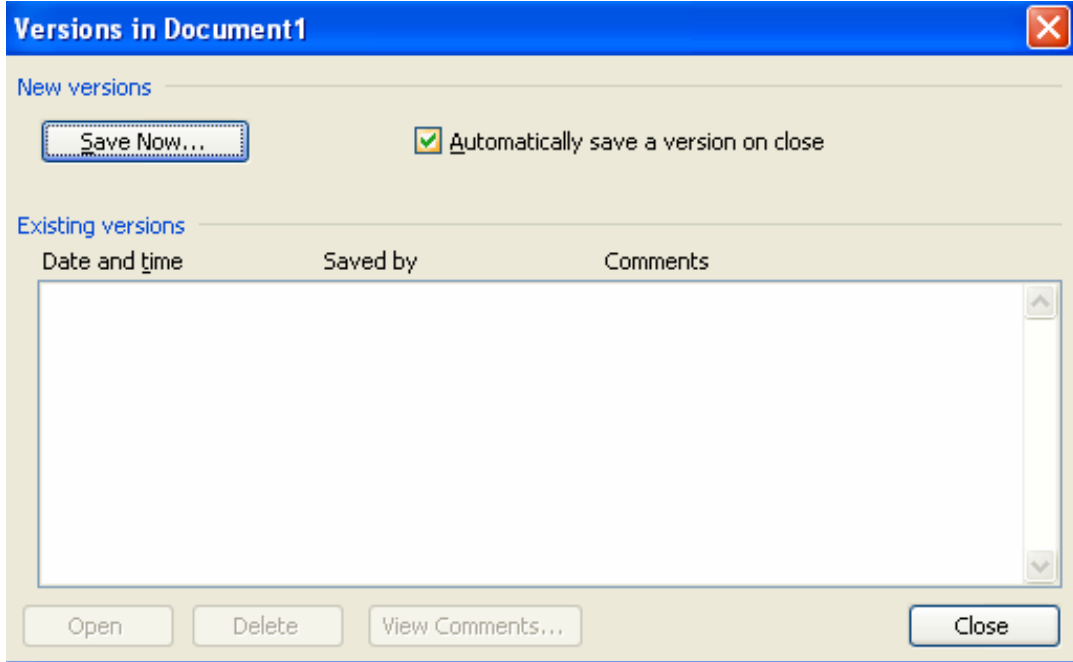

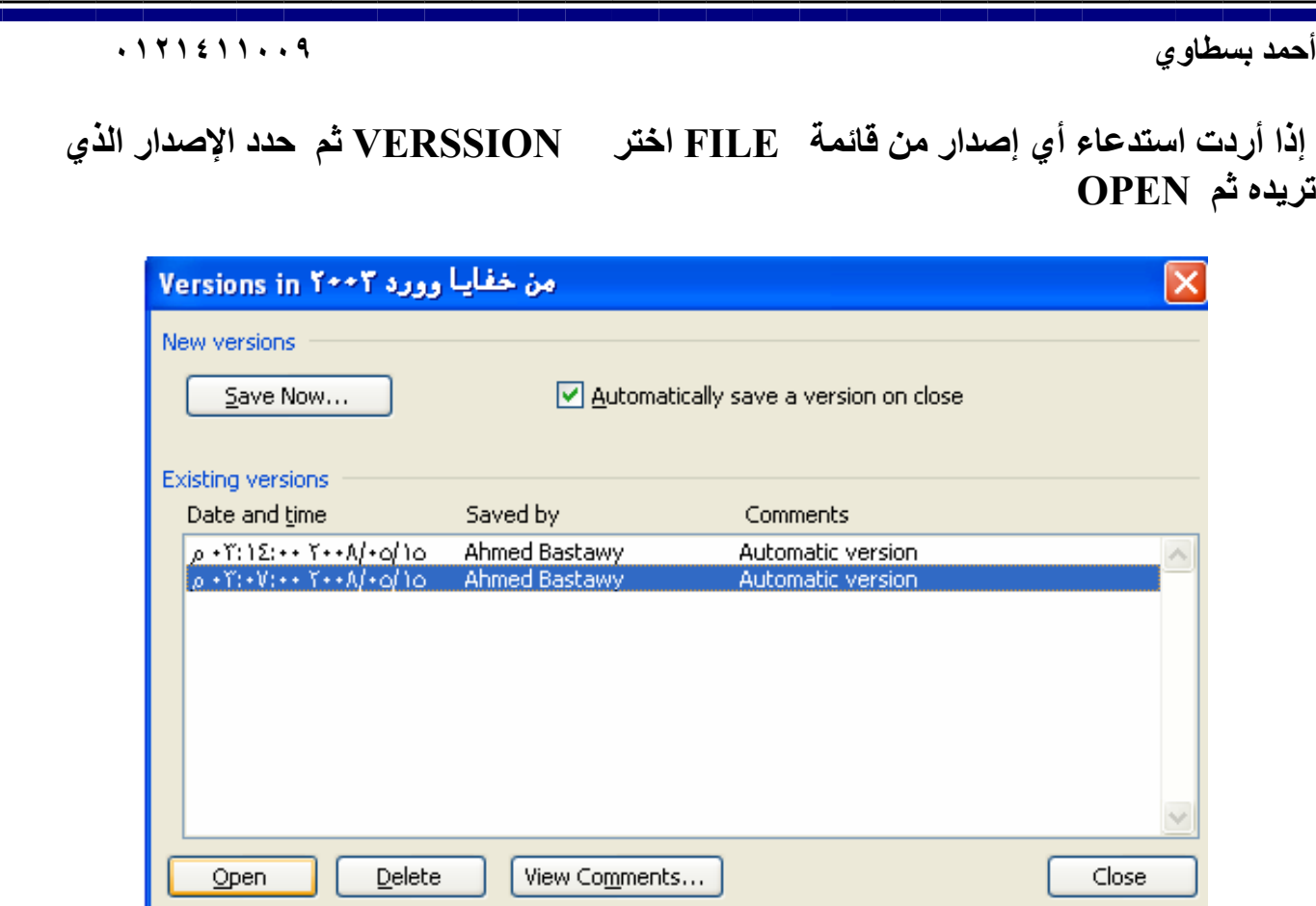

**عند آتابة الجذر نري أن اتجاهه لا يتغير بتغير اللغة ولحل هذه المشكلة اختر INSERT ثم FIELD ثم من NAMES FIELD اختر Eq ADD TO ثم\ R(;) نختار SWITCHES ومن OPTION ثم FIELD CODES ثم FIELD ثم نكتب الجذر بين القوسين قبل الفاصلة ونكتب الرقم بعدها ثم OK سيظهر آالتالي**

**<sup>44</sup> لاحظ اتجاه علامة الجذر <sup>2</sup>**

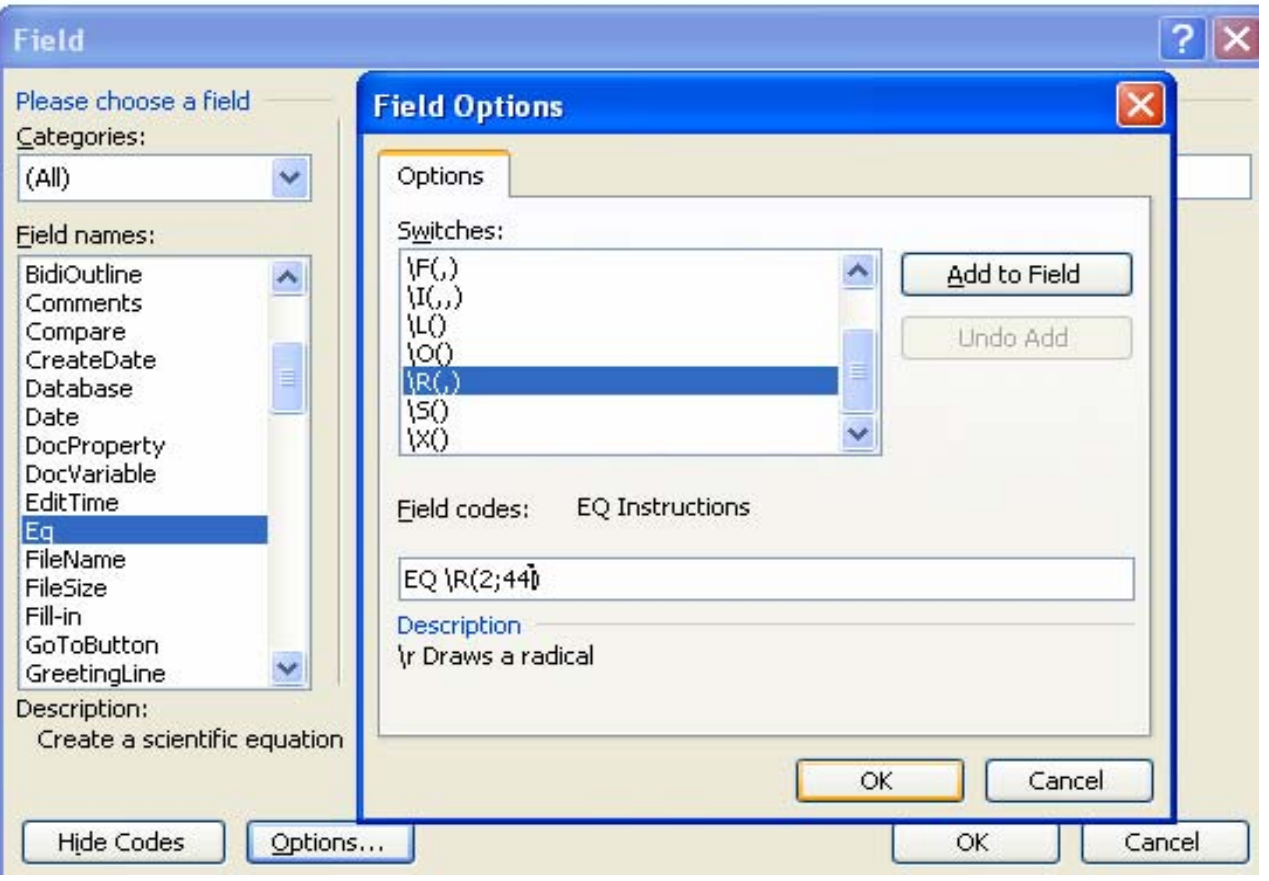

## **أحمد بسطاوي ٠١٢١٤١١٠٠٩**  عند كتابة الكسور نجد أن أرقام الكسور لا تتحول للعربية ( الـهندية) مع العلم أن باقي الأرقام عربية **فما الحل؟ الحل هو: اختر INSERT ثم FIELD ثم من NAMES FIELD اختر Eq ADD TO ثم\ F(;) نختار SWITCHES ومن OPTION ثم FIELD CODES ثم FIELD ثم نكتب البسط بين القوسين قبل الفاصلة ونكتب المقام بعدها ثم OK سيظهر آالتالي 1**  $\frac{1}{8}$

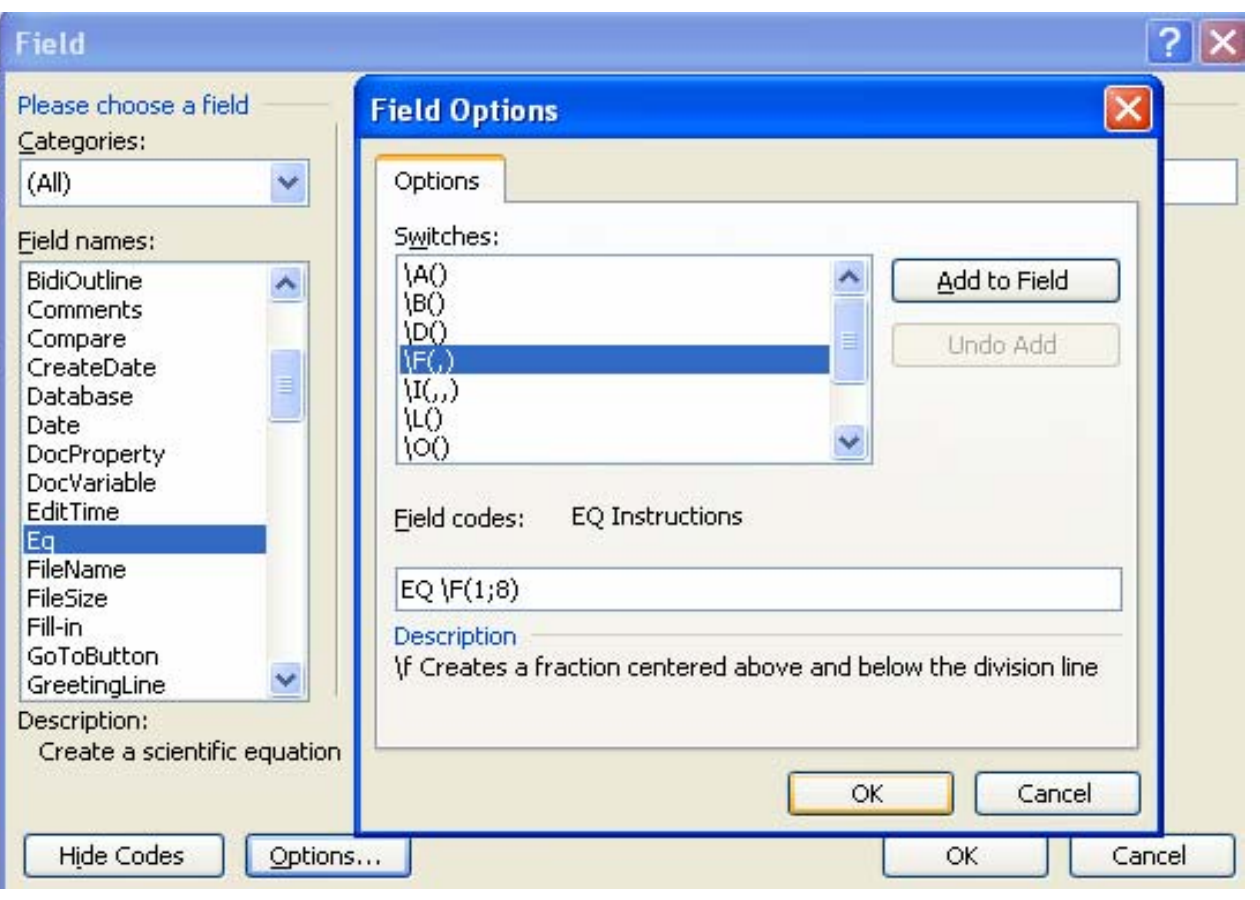

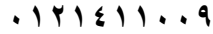

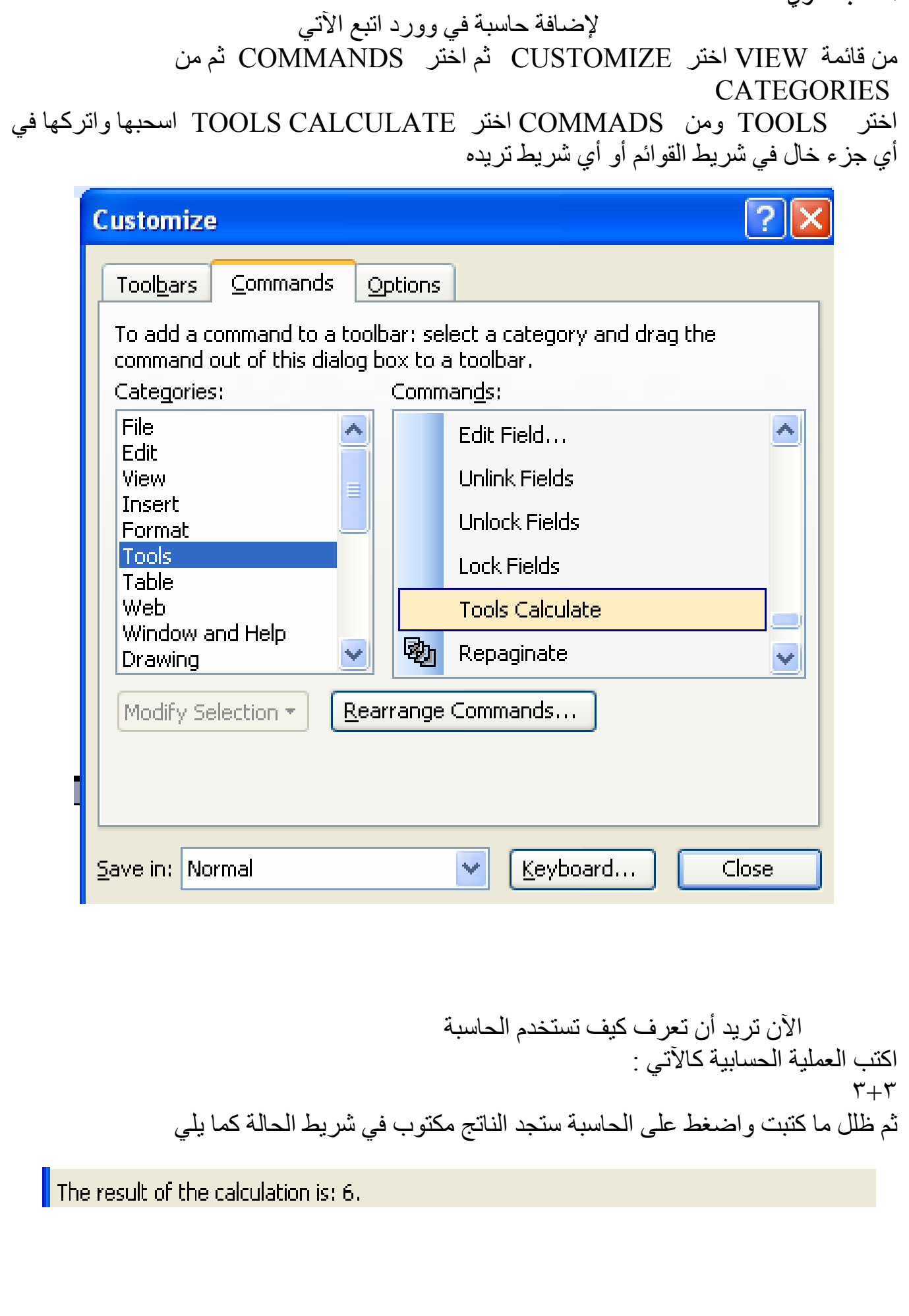

**أحمد بسطاوي ٠١٢١٤١١٠٠٩ التحكم في الخلفية**  لعمل خلفية المستند علامة مائية من قائمة format نختار background ثم printed watermark ماذا لو أردنا التحكم في هذه الخلفية سواء التكبير أو التصغير أو الاستدارة إلخ آل ما علينا بعد تطبيق العلامة المائية هو فتح رأس وتذييل الصفحة من قائمة viewنختار footer and Headerثم نذهب إلى العلامة المائية ونقوم بالضغط عليها سنجد أننا نستطيع التحكم بها وبعد الانتهاء نقوم بإغلاق رأس وتذييل الصفحة .

هناك مشكلة تواجهنا عند إنشاء حاشية سفلية ( footnote ( وهي أن الخط السفلي الفاصل دائما ما يكون على اليسار حتى ولو غيرنا محاذاة الحاشية فلن يتغير الخط الفاصل والحل بعد أن تنشئ الحاشية السفلية عليك باختيار العرض العادي من قائمة view نختار normal ثم نختار من قائمة view نختار footnotes سيظهر لنا جزء سفلي نختار من footnotes separator Footnotes ثم نغير المحاذاة بالطريقة العادية سنجد أن الخط الفاصل تحول إلى اليمين الآن يمكننا العودة لنمط العرض الذي نريده.

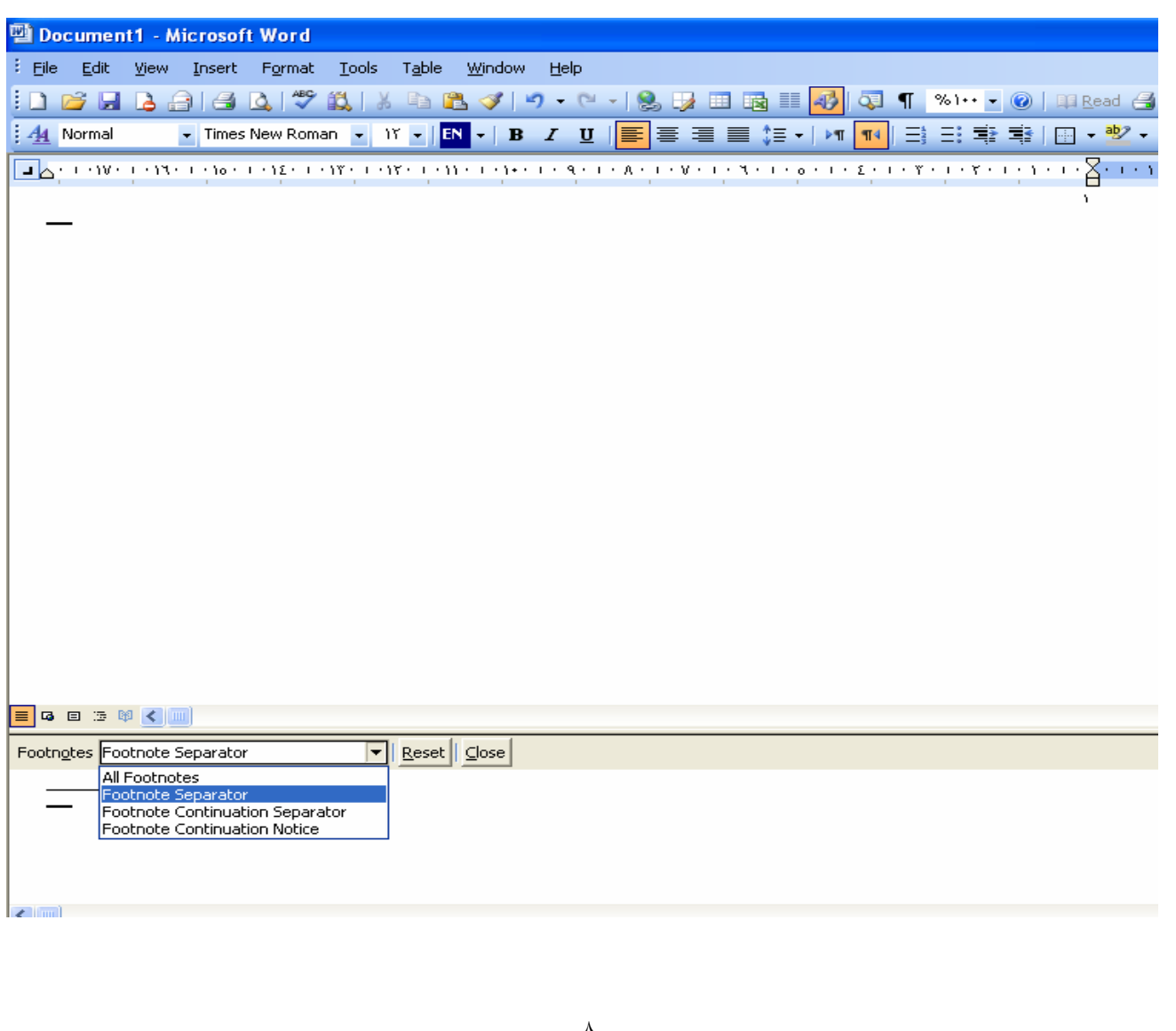

## **بعض اختصارات لوحة المفاتيح (2003 WORD MS (**

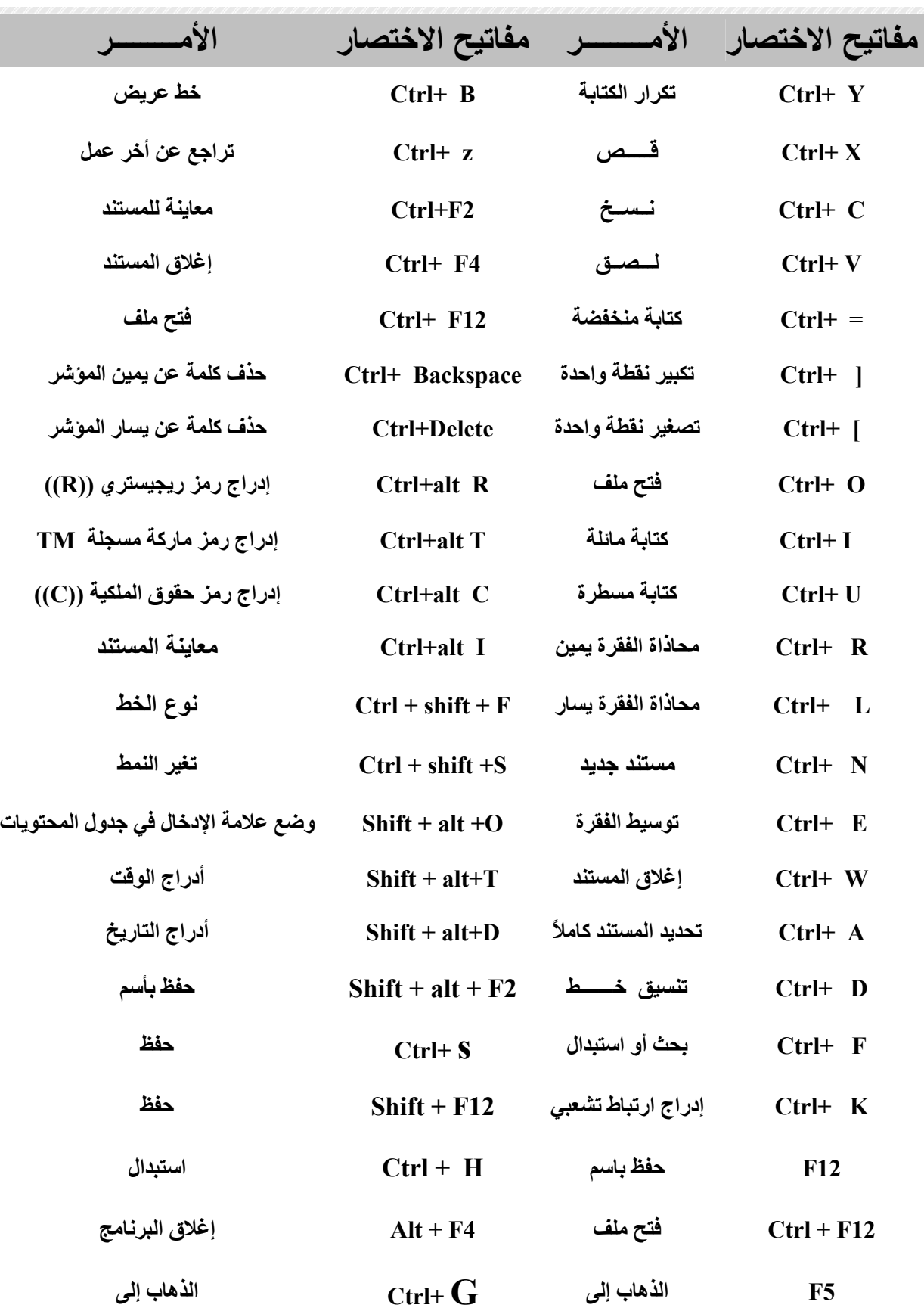